### **SAMSUNG TECHWIN**

# **CONTRÔLEUR SYSTÈME**

### Manuel d'utilisation specialisme sur sec-2010

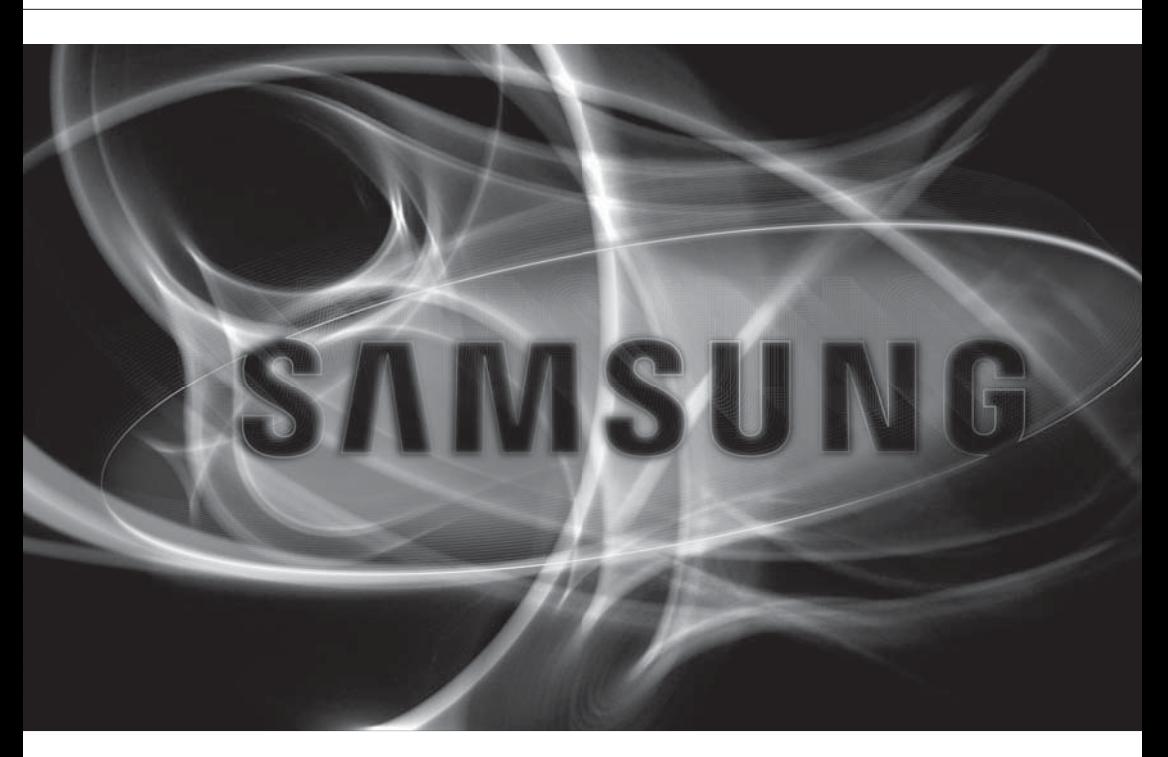

 $C \in$ 

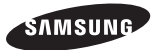

#### **Contrôleur Système**

#### Manuel d'utilisation

#### **Copyright**

©2012 Samsung Techwin Co., Ltd. Tous droits réservés.

#### Marque commerciale

est le Samsung Techwin est le logo déposé de Samsung Techwin Co., Ltd. Le nom du produit est la marque commerciale déposée de Samsung Techwin Co., Ltd. Les autres marques commerciales mentionnées dans ce manuel sont des marques déposées de leurs propriétaires respectifs

#### Restriction

Les droits de copyright de ce document sont la propriété exclusive de Samsung Techwin Co., Ltd. Ce document ne saurait en aucun cas être reproduit, distribué ou modifi é, tout ou en partie, sans le consentement formel de Samsung Techwin.

#### Clause de non responsabilité

Samsung Techwin fait de son mieux pour vérifi er l'intégrité et l'exactitude des contenus de ce document, mais aucune garantie formelle ne sera fournie à cet effet. L'utilisation de ce document et les résultats subséquents seront entièrement de la responsabilité de l'utilisateur. Samsung Techwin se réserve le droit de modifi er les contenus de ce document sans avis préalable.

- La conception et les caractéristiques techniques sont susceptibles d'être modifiées sans préavis.
- Le mot de passe par défaut peut être exposé à un fil de piratage ; il est donc recommandé de modifier le mot de passe après l'installation de l'appareil.

Notez que l'utilisateur sera tenu pour responsable de tout problème relatif à la sécurité ou autre provoqué par un mot de passe inchangé.

# ésentation

### INSTRUCTIONS IMPORTANTES RELATIVES À LA SÉCURITÉ

- 1. Veuillez lire ces instructions.
- 2. Conservez ces instructions.
- 3. Prêtez attention à tous les avertissements.
- 4. Veuillez suivre toutes les instructions.
- 5. N'utilisez pas cet appareil à proximité de l'eau.
- 6. Nettoyez-le avec un tissu sec.
- 7. N'obstruez pas les ouvertures de ventilation. Procédez à l'installation conformément aux instructions du fabricant.
- 8. Ne pas installer l'appareil à proximité de sources de chaleur comme les radiateurs, les registres de chaleur et les autres appareils (incluant les amplificateurs) produisant de la chaleur.
- 9. Veillez à vous conformer aux sécurités des prises de terre et polarisées. Une prise dite polarisée est composée de deux fiches, une plus large que l'autre. Une prise de terre est composée de deux fiches et d'une troisième fiche pour la terre. La troisième fiche, plus large que les deux autres, est fournie pour votre sécurité. Si la prise qui vous est fournie ne correspond pas à votre prise murale, demandez à un électricien de remplacer la prise obsolète.
- 10. Veillez à ce que personne ne marche ou se prenne les pieds dans le cordon d'alimentation et particulièrement au niveau des fiches et des prises de courant et au niveau où ils se situent.
- 11. N'utilisez que des accessoires ou des produits additionnels spécifiés par le fabricant.
- 12. Utilisez uniquement un chariot, un socle, un trépied, un support ou une table recommandés par le fabricant ou vendus avec l'appareil. Si vous utilisez un chariot, déplacez le chariot transportant l'appareil avec précaution afin d'éviter les blessures que pourrait entraîner un basculement accidentel.

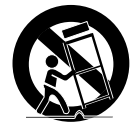

- 13. Débranchez cet appareil en cas d'orage ou de non-utilisation prolongée.
- 14. Veuillez faire appel au personnel qualifié pour tous travaux de maintenance. Les travaux de maintenance sont nécessaires si l'appareil a été endommagé de quelque manière que ce soit, comme cordon d'alimentation endommagé, liquide répandu, objets tombés sur l'appareil, appareil exposé à la pluie et à l'humidité, il ne fonctionne pas normalement ou est tombé par terre.

### AVERTISSEMENT

AFIN DE RÉDUIRE LE RISQUE D'INCENDIE OU DE DÉCHARGE ÉLECTRIQUE, N'EXPOSEZ PAS CET APPAREIL À LA PLUIE NI À L'HUMIDITÉ. NE PAS INSÉRER D'OBJET MÉTALLIQUE PAR LES FENTES DE VENTILATION OU TOUTE AUTRE OUVERTURE SITUÉE SUR L'ÉQUIPEMENT.

Veillez à éviter toute projection de liquide sur l'appareil et ne placez jamais sur celui-ci des récipients contenant des liquides, tels que des vases.

### **ATTENTION**

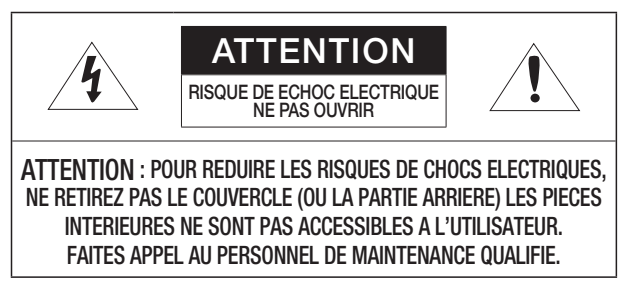

### EXPLICATION DES SYMBOLES GRAPHIQUES

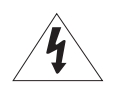

Le symbole de l'éclair se terminant par une flèche inscrit dans un triangle équilatéral sensibilise l'utilisateur à la présence d'une « tension élevée » au sein de l'unité, susceptible d'être suffisamment puissante pour présenter un risque de décharge électrique.

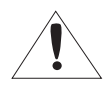

Le symbole de point d'exclamation inscrit dans un triangle équilatéral sensibilise l'utilisateur à la présence d'importantes instructions de fonctionnement et de maintenance (entretien et réparation) dans la documentation accompagnant l'appareil.

Veuillez lire attentivement les consignes de sécurité recommandées ci-après.

- Ne placez pas cet appareil sur une surface inégale.
- N'installez pas l'appareil sur une surface où il pourrait être exposé à la lumière directe du soleil ou situé à proximité d'un équipement de chauffage ou d'une zone exposée à un froid extrême.
- Ne placez pas cet appareil à proximité de tels équipements.
- N'essayez de réparer cet appareil vous-même.
- Évitez de placer un verre d'eau sur ce produit.
- N'installez pas le produit à proximité de sources magnétiques.
- Ne bloquez pas les ouvertures de ventilation.
- Ne placez pas d'éléments lourds sur le produit.

Le guide de l'utilisateur est un manuel d'instructions portant sur l'utilisation du produit. La signification des indications fournies dans le manuel est comme suit.

- Référence : Dans le cas de la fourniture d'informations pour aider à l'utilisation du produit.
- Notification : En cas de risques d'endommagement du produit et de blessures à l'utilisateur provoqués par le non respect des instructions fournies.
- Veuillez lire ce manuel et notamment les passages liés à la sécurité du produit, et gardez-le en lieu sûr.

### ésentation

### SOMMAIRE

PRÉSENTATION

3

- 3 Instructions Importantes Relatives à la Sécurité
- 6 Sommaire
- 8 Fonctions Principales
- 9 Contenu
- 10 Le Contrôleur Système en un Coup d'œil

INSTALLATION

13

14

19

13 Précautions

CONNEXION À UN DISPOSITIF EXTERNE

14 Connexion à un périphérique RS-485/422

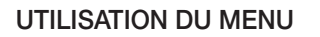

- 19 Utilisation du menu
- 19 Contrôle de la caméra PTZ
- 24 Contrôle du Magnétoscope Numérique

### RÉGLAGE DU MENU

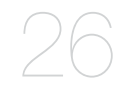

- Réglage PTZ
- Réglage du Magnétoscope Numérique
- Réglage du Contrôleur
- Étalonnage du joystick

#### ANNEXES

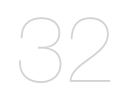

- Spécifications
	- Vue Du Produit
	- Depannage (FAQ)

## sentation

### FONCTIONS PRINCIPALES

Le contrôleur système SPC-2010 vous permet de contrôler des périphériques externes, tels qu'une caméra PTZ, un magnétoscope numérique via la liaison RS-485/422. Il procure une interface conviviale avec le joystick.

- Télécommande longue distance
- Avec le système de communication RS-485/422, la télécommande porte à une distance maximale de 1 km.
- Contrôle système intégré
- Contrôle de toutes les caméras (unité du récepteur), les magnétoscopes numériques, via le même contrôleur système.

### Liste de compatibilité

- Caméra
- DVR Série SRD-XXXX (Non prise en charge par le modèle SRD-480D.)

### **CONTENU**

Déballez l'emballage du produit et placez celui-ci au sol ou sur une surface plane. Vérifiez si tous les éléments suivants sont inclus dans l'emballage.

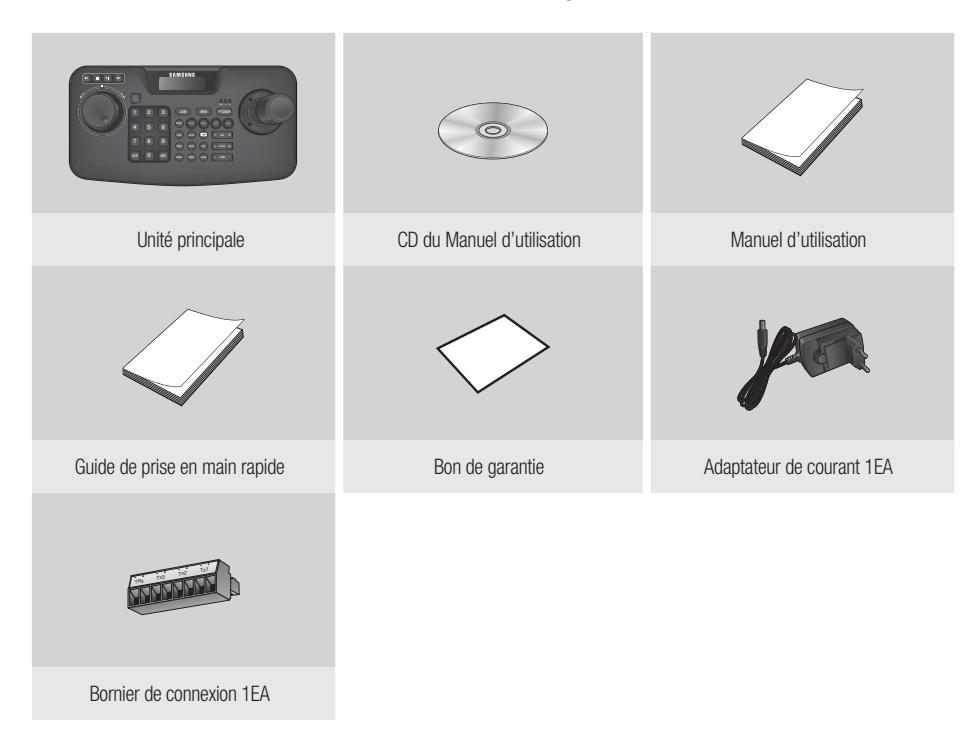

# présentation

### LE CONTRÔLEUR SYSTÈME EN UN COUP D'ŒIL

### Face avant

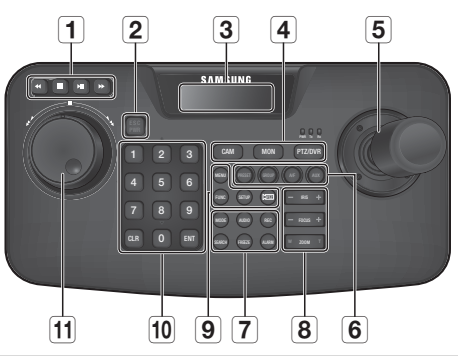

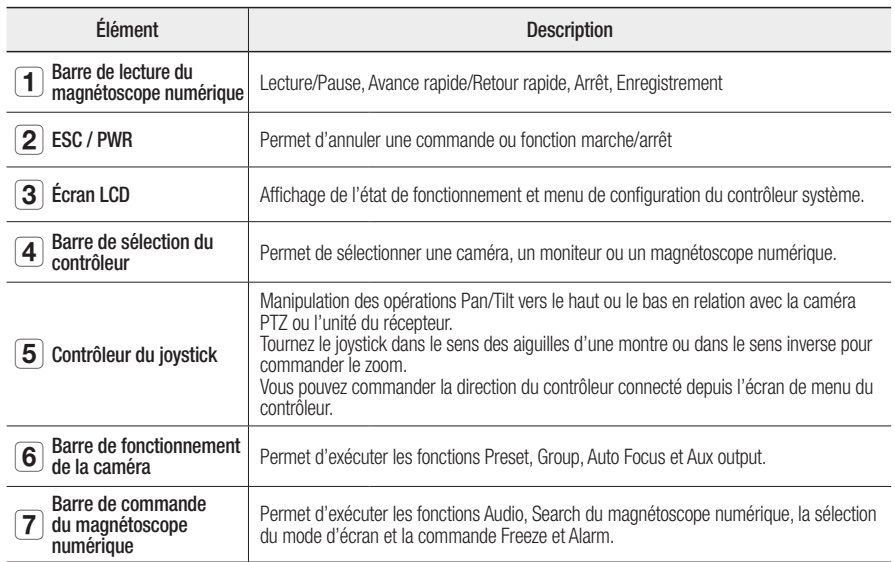

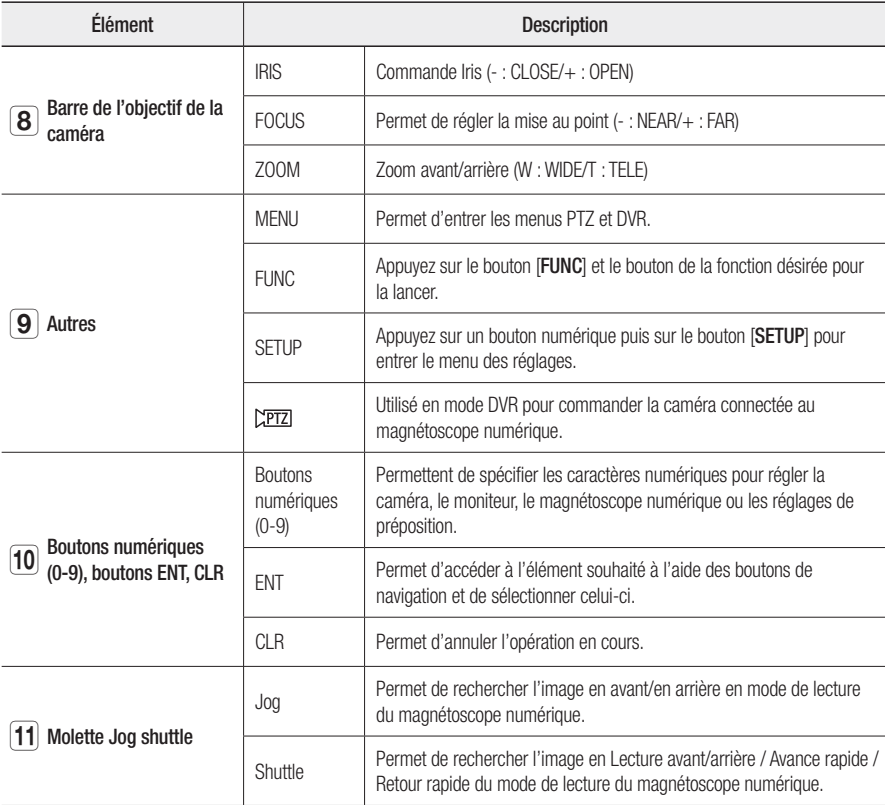

## présentation

### Face arrière

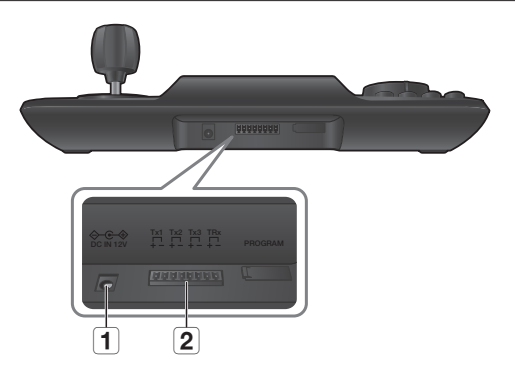

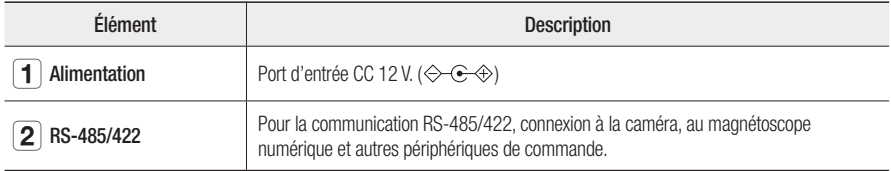

**M Exercise** PROGRAM] non accessible à l'utilisateur.

# installation

### PRÉCAUTIONS

Avant d'installer le contrôleur système, lisez attentivement les instructions suivantes et veillez à les respecter.

- Le produit est conçu pour un usage en intérieur uniquement.
- Gardez le produit éloigné de toute source d'eau ou d'humidité.
- Ne le soumettez pas à une force excessive.
- Ne tirez pas de force sur le câble d'alimentation.
- Ne démontez pas le produit vous-même.
- Utilisez uniquement la plage E/S nominale.
- Installez le contrôleur système sur une table plane.
- La disposition appropriée du contrôleur système et du système de câblage est essentielle pour assurer le bon fonctionnement du système.
- Vous devez mettre le produit hors tension avant de l'installer.
- Un impact ou une vibration brusque peut causer une défaillance du système.
- Gardez le produit hors de portée de tout champ magnétique puissant ou de toute interférence électrique ainsi que des appareils sans fil tels que les postes de radio ou de télévision.
- Veillez à garder constamment le site d'installation propre et sans poussière durant et après l'installation du contrôleur système.
- Ne laissez aucune fumée ou odeur inhabituelle se dégager du produit car ceci peut provoquer un incendie ou un choc électrique.

Le cas échéant, mettez immédiatement le contrôleur système hors tension et contactez-nous pour obtenir une assistance technique.

- Vous devez immédiatement prendre les mesures appropriées dès que vous constatez ce qui suit : Sol mouillé, rallonge non reliée à la terre, câble d'alimentation effiloché ou absence de mise à la terre sécurisée.
- Température de fonctionnement : 0°C à 40°C
- Température de stockage : -30°C à +60°C
- Humidité en fonctionnement : Humidité relative 20% à 85%
- Humidité sur le lieu de stockage : Humidité relative ~ 90%
- Consommation électrique : 12V CC, 1,1 W Maxi ( $\Leftrightarrow$   $\Leftrightarrow$   $\Leftrightarrow$ )

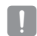

J Utilisez un tissu sec pour nettoyer le produit. Si celui-ci porte d'importantes traces de salissures et de taches, utilisez un tissu trempé dans un détergent neutre pour le nettoyer.

N'utilisez jamais des solvants tels que l'alcool, le benzène ou des diluants pour éviter d'endommager la finition du produit.

# nexion à un dispositif extern

Le contrôleur système SPC-2010 peut être utilisé en connexion à un dispositif externe tel qu'une caméra ou un magnétoscope numérique.

### CONNEXION À UN PÉRIPHÉRIQUE RS-485/422

Le contrôleur système vous permet de commander une camera PTZ ou un magnétoscope numérique prenant en charge les protocoles de communication RS-485/422.

- 1. Connectez le Tx1, situé à l'arrière, au port RS-485 de la caméra PTZ ou du magnétoscope numérique.
- 2. En fonction du périphérique externe connecté, sélectionnez la connexion RS-485 (Semi-duplex) ou RS-422 (Duplex intégral).

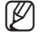

- Pour les communications RS-485/422, il convient d'accorder une attention spéciale à la polarité (+/-).
	- Utilisez le bornier de connexion fourni dans l'emballage du produit.
	- Vérifiez si le périphérique RS-485/422 est compatible avec le modèle SPC-2010.

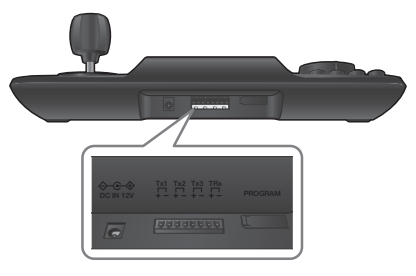

### Connexion des fils de signal RS-485/422

- 
- Communications RS-485 Communications RS-422

TXD–

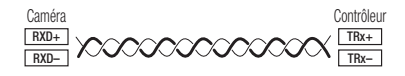

Caméra Contrôleur RXD+  $Tx1+$ RY<sub>D</sub> Tx1– TXD+ TRx+ popopopopopop

TRx–

Vous devez utiliser la sortie Tx2 ou Tx3 au lieu du Tx1.

### Connexion de la caméra PTZ

Vous pouvez contrôler la caméra en connectant le port RS-485 situé à l'arrière de la caméra PTZ à la sortie Tx du modèle SPC-2010.

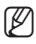

 $\mathbb{Z}$  = La polarité peut varier selon la caméra utilisée. Pour les détails, reportez-vous au manuel d'utilisation de la caméra PTZ.

### Pour le système en semi-duplex

- Connectez RX (+) sur le port RS-485 de la caméra PTZ avec TRx (+) du modèle SPC-2010.
- Connectez RX (–) sur le port RS-485 de la caméra PTZ avec TRx (–) du modèle SPC-2010.
	- Si vous connectez la caméra PTZ sans utiliser le périphérique magnétoscope numérique, vous pouvez la connecter à Tx1, Tx2 or Tx3 au lieu de TRx.

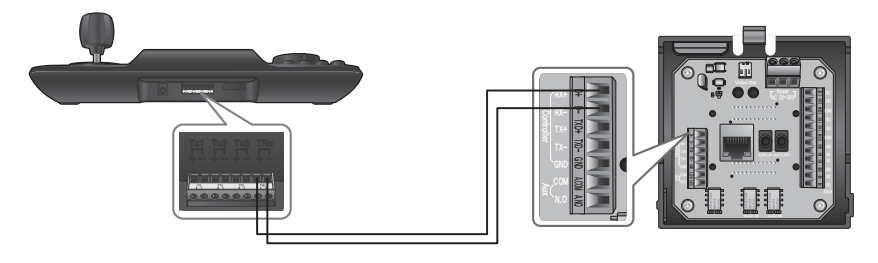

### hexion à un dispositif externe

### Pour le système en duplex intégral

- Connectez RX (+) sur le port RS-485 de la caméra PTZ avec Tx1 (+) du modèle SPC-2010.
- Connectez RX (–) sur le port RS-485 de la caméra PTZ avec Tx1 (–) du modèle SPC-2010.
- Connectez Tx (+) sur le port RS-485 de la caméra PTZ avec TRx (+) du modèle SPC-2010.
- Connectez Tx (–) sur le port RS-485 de la caméra PTZ avec TRx (–) du modèle SPC-2010.

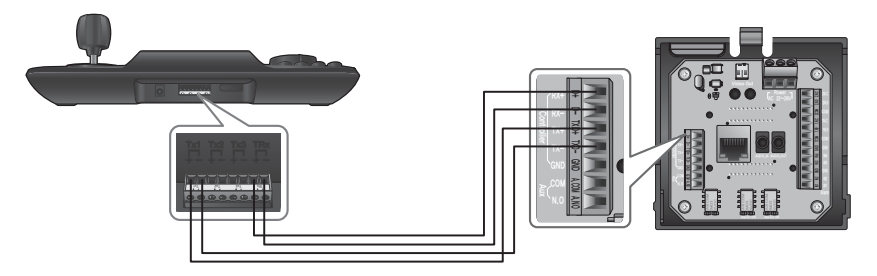

### Connexion d'un magnétoscope numérique de la série SRD-16XX/8XX

Connectez le magnétoscope numérique et le SPC-2010 via le port RS-485 situé à l'arrière du magnétoscope numérique.

### Pour le système en semi-duplex

- Connectez Tx (+) sur le port RS-485 du magnétoscope numérique avec TRx (+) du modèle SPC-2010.
- Connectez Tx (–) sur le port RS-485 du magnétoscope numérique avec TRx (–) du modèle SPC-2010.

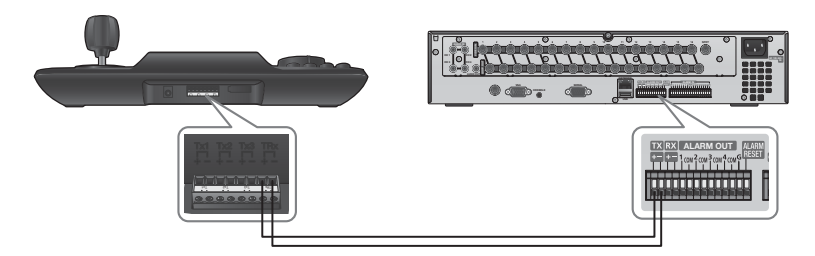

### Pour le système en duplex intégral

- Connectez Tx (+) sur le port RS-485 du magnétoscope numérique avec TRx (+) du modèle SPC-2010.
- Connectez Tx (–) sur le port RS-485 du magnétoscope numérique avec TRx (–) du modèle SPC-2010.
- Connectez RX (+) sur le port RS-485 du magnétoscope numérique avec Tx1 (+) du modèle SPC-2010.
- Connectez Rx (–) sur le port RS-485 du magnétoscope numérique avec Tx1 (–) du modèle SPC-2010.

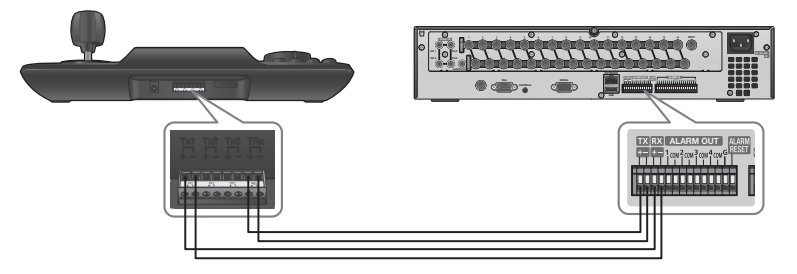

# hexion à un dispositif externe

### Connexion du magnétoscope numérique de la série SRD-4XX

Connectez le port RS-485 situé à l'arrière du SRD-4XX avec le modèle SPC-2010.

### Pour le système en semi-duplex

- Connectez Tx (+) du SRD-4XX avec TRx (+) du modèle SPC-2010.
- Connectez Tx (–) du SRD-4XX avec TRx (–) du modèle SPC-2010.

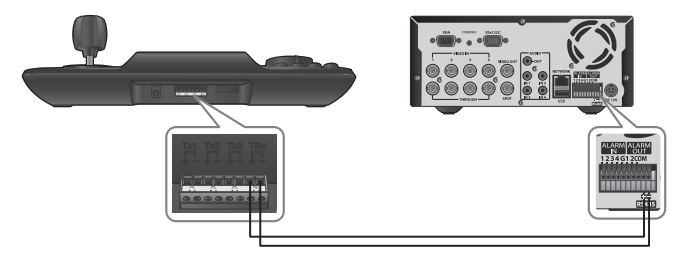

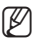

M = Non pris en charge par le modèle SRD-480D.

### UTILISATION DU MENU

### Alimentation

- 1. Lorsque l'alimentation est coupée, appuyez sur [PWR] pour mettre sous tension.
- 2. Lorsque l'alimentation est établie, appuyez sur [PWR] pour mettre hors tension.

### Écran initial

- SAMSUNG-T : Affiche le protocole du canal actuellement utilisé pour la caméra ou le magnétoscope numérique.
- 9.6K : affiche le débit en bauds du canal actuellement utilisé réglé pour la caméra ou le magnétoscope numérique.
- ID : affiche le numéro du canal actuel.

### CONTRÔLE DE LA CAMÉRA PTZ

### Pour entrer en mode de contrôle PTZ

Appuyez sur le bouton [PTZ/DVR] pour basculer en mode de contrôle PTZ.

### Pour sélectionner une caméra

- 1. Utilisez les boutons numériques pour entrer le numéro de la caméra de votre choix.
- 2. Appuyez sur le bouton [CAM] ou [ENT] pour régler l'ID de la caméra du numéro sélectionné.
	- Vous pouvez sélectionner une valeur comprise entre 1 et 255. Notez que l'ID 0 permet uniquement le protocole SAMSUNG-T/E.

● UTILISATION DU MENU UTILISATION DU MENU

SAMSUNG-T 9.6K

ID : 001

# utilisation du menu

### Contrôle PAN/TILT

Vous pouvez utiliser le joystick pour régler l'angle de panoramique/inclinaison de la caméra. Plus le centre du joystick est éloigné, plus rapide est la vitesse de mouvement.

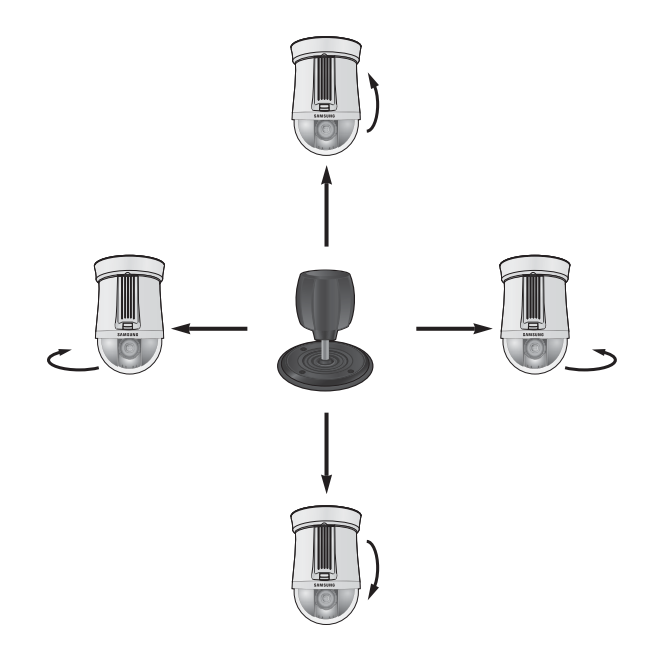

### IRIS

Appuyez sur [IRIS – / +] sur le contrôleur pour régler la luminosité de la vidéo de la caméra.

- IRIS : Caméra Plus lumineuse
- IRIS + : Caméra Plus sombre

### FOCUS

Appuyez sur [FOCUS – / +] sur le contrôleur, pour régler la mise au point de la caméra.

- FOCUS : Mise au point Plus proche
- FOCUS + : Mise au point Plus éloignée

### ZOOM

Tournez le joystick dans le sens des aiguilles d'une montre ou appuyez sur [T] pour contrôler l'opération de zoom avant de la caméra.

Tournez le joystick dans le sens contraire des aiguilles d'une montre ou appuyez sur [W] pour contrôler l'opération de zoom arrière de la caméra.

- ZOOM W : Zoom Panoramique
- ZOOM T : Zoom Tél

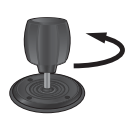

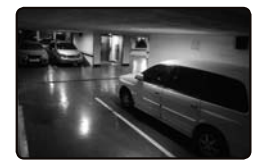

< Action Zoom Panoramique > < Action Zoom Télé >

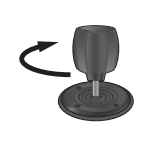

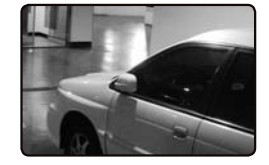

# ilisation du

### PRESET

Déplacez la caméra à un point prédéterminé.

#### Pour définir une préposition

- 1. L'utilisation du joystick et des boutons du contrôleur déplace la caméra sur la position désirée.
- 2. Entrez un numéro préréglé.
- 3. Maintenez appuyé le bouton [PRESET] pendant 2 secondes pour enregistrer l'emplacement préréglé.

#### Pour exécuter une préposition

- 1. Sélectionnez une caméra.
- 2. Entrez le ou les numéros souhaités à l'aide des boutons numériques puis appuyez sur [PRESET].
- 3. La préposition sera exécutée.
- Vous pouvez sélectionner les numéros préréglés de 1 à 255 à l'aide du contrôleur. Le nombre maximum d'emplacements préréglés varie en fonction du modèle de caméra. (Pour plus d'informations, veuillez vous reporter au manuel d'utilisation de la caméra).
	- Vous pouvez installer les emplacements préréglés dans le menu OSD de la caméra.

### **GROUP**

Vous pouvez constituer un groupe de plusieurs prépositions avant de les appeler en séquence.

#### Pour définir un groupe

- 1. Entrez le numéro du groupe.
- 2. Appuyez sur le bouton [GROUP] pour activer le mode Group.
	- Pour mettre en pause le mode Group, déplacez le joystick.
- Afin d'utiliser le mode Group, vous devez installer ce mode dans le menu OSD de la caméra préalablement à l'opération réelle.
	- La fonction Group est uniquement disponible pour le protocole SAMSUNG-T/E. Le protocole SAMSUNG-E autorise la fonction SCAN.

### A/F

- 1. Appuyez sur le bouton [A/F].
- 2. Exécutez la fonction One Shot AF de la caméra.

EQ = La fonction AF est disponible dans les protocoles SAMSUNG-T/E et Pelco-D/P.

### AUX

Permet de contrôler le fonctionnement de la sortie Aux de la caméra.

- AUX ON : Appuyez sur le numéro du canal AUX désiré puis appuyez brièvement sur le bouton [AUX] pour activer la sortie AUX.
- AUX OFF : Appuyez sur le numéro du canal AUX désiré et appuyez sur le bouton [AUX] pendant environ 2 secondes pour désactiver la sortie AUX.
- EQ = La fonction AUX est disponible dans les protocoles SAMSUNG-T/E et Pelco-D/P.

# utilisation du menu

### CONTRÔLE DU MAGNÉTOSCOPE NUMÉRIQUE

Selon le modèle, le magnétoscope numérique peut avoir différentes caractéristiques disponibles. Pour les détails, reportez-vous au manuel d'utilisation applicable.

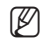

M Un réglage inapproprié peut causer un dysfonctionnement au niveau du magnétoscope numérique.

### Pour entrer en mode de contrôle du magnétoscope numérique

Appuyez sur le bouton [PTZ/DVR] pour basculer en mode de contrôle du magnétoscope numérique.

### Pour sélectionner un magnétoscope numérique

- 1. Utilisez les boutons numériques pour entrer un numéro de magnétoscope numérique (0 à 255), puis appuyez sur [ENT].
- 2. L'écran qui s'affiche est fonction du modèle de magnétoscope numérique sélectionné.
- 

M Le contrôle PTZ se synchronise aux réglages configurés du magnétoscope numérique sélectionné. Lorsque les réglages PTZ du magnétoscope numérique ont été changés, sélectionnez le magnétoscope numérique tel que décrit ci-dessus pour réactualiser la synchronisation sur les réglages modifiés.

### Pour sélectionner un canal de magnétoscope numérique

- 1. Utilisez les boutons numériques pour entrer le numéro du canal de votre choix sur le magnétoscope numérique.
- 2. Appuyez sur [CAM].

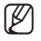

M Maintenez appuyé le bouton [FUNC] et sélectionnez le bouton du numéro de canal pour basculer sur le canal du magnétoscope numérique désiré. (Canaux 1 à 9)

### Contrôle du moniteur de sortie principale du magnétoscope numérique

Si vous utilisez un magnétoscope numérique qui prend en charge Spot Out, appuyez sur les boutons ci-dessous l'un après l'autre pour contrôler Spot Out.

• Pour basculer le canal principal du magnétoscope numérique sélectionné vers une vidéo de la caméra désirée :

Numéro du moniteur SPOT + [MON] + Numéro de canal + [CAM]

- Pour basculer le canal Spot du magnétoscope numérique sélectionné vers un mode d'écran partagé du magnétoscope numérique désiré : Numéro du moniteur SPOT + [MON] + [MODE]
- **24**\_ utilisation du menu

### Pour contrôler le menu du magnétoscope numérique

- 1. Pour contrôler les menus du magnétoscope numérique sélectionné, appuyez sur [MENU] dans la barre de contrôle du magnétoscope numérique.
- 2. Utilisez le joystick et [ENT] pour balayer le menu du magnétoscope numérique.

### Pour contrôler le périphérique PTZ connecté au magnétoscope numérique

En fonction du modèle de magnétoscope numérique utilisé, vous pouvez ne pas être en mesure de contrôler directement la caméra PTZ connectée au magnétoscope numérique.

Dans de tels cas, appuyez sur le bouton [PTZ/DVR] en mode de contrôle du magnétoscope numérique pour basculer en mode de contrôle de la caméra, vous pourrez ainsi contrôler la caméra.

### Pour contrôler le périphérique PTZ en mode magnétoscope numérique

- 1. En mode de contrôle du magnétoscope numérique, sélectionnez un canal pour le contrôle PTZ.
- 2. Appuyez sur le bouton  $[$   $\sqrt{PTz}$   $]$  pour afficher " $\sqrt{$ " en bas à droite du moniteur.
- 3. Utilisez le joystick pour contrôler la caméra PTZ connectée au magnétoscope numérique.
- 4. Appuyez à nouveau sur le bouton  $[\Sigma$ TZZ  $]$ . " $\Box$ " en bas à droite du moniteur disparaît et le mode précédent est restauré.

#### Connexion au magnétoscope numérique

Lors de l'accès au menu du magnétoscope numérique, au moment de la connexion vous pouvez être invité à fournir un mot de passe en fonction des réglages du magnétoscope numérique configurés.

• Vous pouvez entrer le mot de passe du magnétoscope numérique via la sélection du canal. Par ex. : si le mot de passe du magnétoscope numérique est "4321", appuyez sur les boutons ci-dessous l'un après l'autre pour connecter le magnétoscope numérique.  $[4] + [CAM] + [3] + [CAM] + [2] + [CAM] + [1] + [CAM]$ 

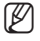

Ele mot de passe du magnétoscope numérique peut être également entré à l'aide du bouton [FUNC]. Reportez vous à « Pour sélectionner un canal de magnétoscope numérique ». (Page 24)

# aae du menu

### RÉGLAGE PTZ

Depuis l'écran de configuration PTZ, vous pouvez spécifier le protocole et le débit en bauds.

- 1. Appuyez sur [1] du clavier numérique. Maintenez appuyé le bouton [SETUP] pour entrer en mode PTZ SETUP.
- 2. Entrez le mot de passe à 4 chiffres.
	- $\blacksquare$  Mot de passe par défaut : 4321
	- $\blacksquare$  Le mot de passe par défaut peut être exposé à un fil de piratage ; il est donc recommandé de modifier le mot de passe après l'installation de l'appareil. Notez que l'utilisateur sera tenu pour responsable de tout problème relatif à la sécurité ou autre provoqué par un mot de passe inchangé.
- 3. Pour changer l'adresse d'un canal, sélectionnez le canal en déplaçant le joystick sur la droite ou sur la gauche. Ou bien, vous pouvez entrer le numéro du canal puis appuyer sur le bouton [ENT].
- 4. Changez les réglages de <MODEL>, <BAUDRATE> et <PARITY> du canal sélectionné.
- Pour naviguer entre les options, déplacez le joystick vers le haut ou vers le bas.
	- Pour changer la valeur des réglages, déplacez le joystick sur la droite ou sur la gauche.
	- Concernant les valeurs des réglages par défaut, veuillez vous reporter à l'image de droite.

Protocole : Samsung Techwin SAMSUNG-T BAUDRATE : 9.6K, PARITY : NONE

- 5. Sélectionnez le menu <SAVE> pour enregistrer les modifications. Vous pouvez continuer le changement des réglages en sélectionnant différents canaux. Pour quitter l'écran initial, sélectionnez le menu <EXIT> ou appuyez sur le bouton [ESC].
	- Après avoir changé les réglages d'un canal, vous devez sélectionner le menu  $\epsilon$ SAVE $\sim$

Si vous vous déplacez vers un canal différent sans avoir utilisé le menu <SAVE>, les modifications ne seront pas enregistrées.

 Sous la configuration série du contrôleur, le bit de données est fixé à 8 et le bit d'arrêt à 1.

Les valeurs série du contrôleur et celles de la caméra doivent correspondre les unes avec les autres.

Notez que l'ID 0 permet uniquement le protocole SAMSUNG-T/E.

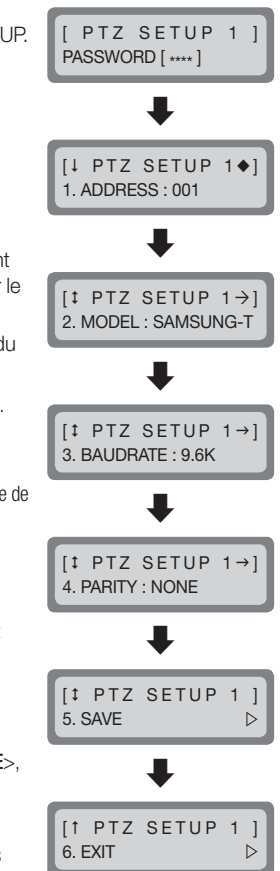

### RÉGLAGE DU MAGNÉTOSCOPE NUMÉRIQUE

Depuis l'écran de configuration du magnétoscope numérique, vous pouvez spécifier le type de magnétoscope numérique et le débit en bauds.

- 1. Appuyez sur [2] du clavier numérique. Maintenez appuyé le bouton [SETUP] pour entrer en mode DVR SETUP.
- 2. Entrez le mot de passe à 4 chiffres. Mot de passe par défaut : 4321
	- $\blacksquare$  Le mot de passe par défaut peut être exposé à un fil de piratage : il est donc recommandé de modifier le mot de passe après l'installation de l'appareil. Notez que l'utilisateur sera tenu pour responsable de tout problème relatif à la sécurité ou autre provoqué par un mot de passe inchangé.
- 3. Pour changer l'adresse d'un canal, sélectionnez le canal en déplaçant le joystick sur la droite ou sur la gauche. Ou bien, vous pouvez entrer le numéro du canal puis appuyer sur le bouton [ENT].
- 4. Changez les réglages de <BAUDRATE> et <PARITY> du canal sélectionné.
- Pour naviguer entre les options, déplacez le joystick vers le haut ou vers le bas.
	- Pour changer la valeur des réglages, déplacez le joystick sur la droite ou sur la gauche.
	- Concernant les valeurs des réglages par défaut, veuillez vous reporter à l'image de droite. BAUDRATE : 9.6K, PARITY : NONE
- 5. Sélectionnez le menu <SAVE> pour enregistrer les modifications. Vous pouvez continuer le changement des réglages en sélectionnant différents canaux. Pour quitter l'écran initial, sélectionnez le menu <EXIT> ou appuyez sur le bouton [ESC].
	- Après avoir changé les réglages d'un canal, vous devez sélectionner le menu  $<$ SAVE $>$ .

Si vous vous déplacez vers un canal différent sans avoir utilisé le menu <SAVE>, les modifications ne seront pas enregistrées.

 Sous la configuration série du contrôleur, le bit de données est fixé à 8 et le bit d'arrêt à 1. Les valeurs série du contrôleur et celles de la caméra doivent correspondre les unes avec les autres.

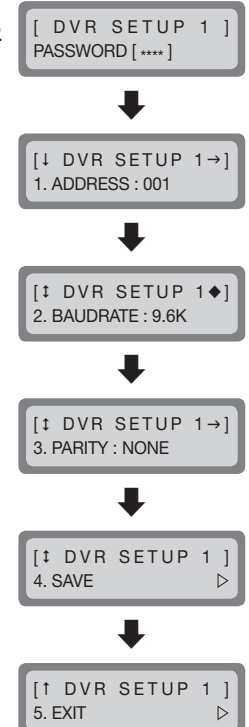

# réglage du menu

### RÉGLAGE DU CONTRÔLEUR

- 1. Appuyez sur [3] du clavier numérique.
- 2. Maintenez appuyé le bouton [SETUP] pour entrer en mode MAIN SETUP du contrôleur.
- 3. Entrez le mot de passe à 4 chiffres. Mot de passe par défaut : 4321
- $\blacksquare$  Le mot de passe par défaut peut être exposé à un fil de piratage : il est donc recommandé de modifier le mot de passe après l'installation de l'appareil. Notez que l'utilisateur sera tenu pour responsable de tout problème relatif à la sécurité ou autre provoqué par un mot de passe inchangé.
- 4. Après avoir changé les réglages, sélectionnez <YES> dans le menu <**SAVE /EXIT**> pour enregistrer les modifications et revenir à l'écran initial. Pour annuler les modifications et revenir à l'écran initial, sélectionnez <NO> dans le menu <SAVE /EXIT> ou appuyez sur le bouton [ESC].
- Pour naviguer entre les options, déplacez le joystick vers le haut ou vers le bas.
	- Pour changer la valeur des réglages, déplacez le joystick sur la droite ou sur la gauche.
	- Concernant les valeurs des réglages par défaut, veuillez vous reporter à l'image de droite.

### Version du micrologiciel

Affiche la version actuelle du micrologiciel du contrôleur.

### Transfert standard de données série

Vous pouvez sélectionner le mode de communication série à partir de <RS485> et <RS422>.

IT MAIN SETUP 10. SAVE/EXIT

MAIN SETUP PASSWORD [ \*\*\*\* ]

I **MAIN SETUP** 1. v1.00\_XXXXXX

**IT MAIN SETUP** 2. COMM : RS485

# ● REGLAGE DU MENU RÉGLAGE DU MENU

### Rétroéclairage LCD

Vous pouvez régler le rétroéclairage LCD du contrôleur sur OFF, ON ou AUTO.

- AUTO : active l'arrêt du rétroéclairage automatiquement si aucune commande n'a été entrée dans les dernières 30 secondes.
- ON : maintient constamment le rétroéclairage activé.
- OFF : Maintient constamment le rétroéclairage désactivé.

### **Veille**

Si le contrôleur n'est pas utilisé pendant une période spécifiée, il bascule en mode SLEEP

La manœuvre du joystick ou d'un bouton du contrôleur permet de quitter le mode SLEEP.

### Sonnerie

Vous pouvez régler le contrôleur pour émettre un signal sonore lors de l'appui sur un bouton.

- ON : chaque appui sur un bouton émet un signal sonore.
- OFF : l'appui sur un bouton ne génère aucun son.

### **Terminaison**

Pour éviter l'atténuation des signaux de communication entre la caméra et le contrôleur, l'option de terminaison du contrôleur doit être <ON> s'il est le plus éloigné de la caméra et de la boucle de communication du contrôleur. Si le contrôleur est situé au milieu de la boucle de communication de la caméra et du contrôleur, placez l'option de terminaison sur <OFF>.

[<sup>1</sup> MAIN SETUP 5. BUZZER  $\cdot$  ON

 $[t$  MAIN SETUP  $\leftarrow$ 6. TERMINATE : ON

 $[1$  MAIN SETUP  $\rightarrow$ 4. SLEEP  $\cdot$  OFF

 $[t$  MAIN SETUP  $\leftarrow$ ] 3. BACKLIGHT : AUTO

# réglage du menu

### Cycle de transfert de commande série du joystick

Sélectionnez un cycle de transfert de commande série PTZ pour l'utilisation du joystick.

Raccourcir le cycle de transfert augmente la vitesse de réponse de la caméra.

Raccourcir le cycle de transfert de commande série du joystick peut provoquer le non traitement correct des commandes sur certains modèles de caméra. Pour éviter et résoudre de tels dysfonctionnements, augmentez le cycle de transfert.

### Mot de passe

Vous pouvez régler le mot de passe du contrôleur. Saisissez un nouveau mot de passe.

**IT MAIN SETUP** 8. PASSWORD : \*\*\*\*

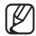

 $\mathbb{Z}$  = Le mot de passe par défaut est « 4321 ».

 $=$  Le mot de passe par défaut peut être exposé à un fil de piratage ; il est donc recommandé de modifier le mot de passe après l'installation de l'appareil. Notez que l'utilisateur sera tenu pour responsable de tout problème relatif à la sécurité ou autre provoqué par un mot de passe inchangé.

### Réglage par défaut

Permet de réinitialiser les réglages actuels du contrôleur sur les valeurs d'usine par défaut et d'optimiser l'étalonnage du joystick.

**IT MAIN SETUP** 9. FACTORY SET

[ **I** MAIN SETUP ◆ 7. JOY SPD : 100MS

### ÉTALONNAGE DU JOYSTICK

- 1. Appuyez sur [4] du clavier numérique.
- 2. Maintenez appuyé le bouton [SETUP] pour entrer en mode d'étalonnage du joystick.
- 3. À chaque option, déplacez le joystick aussi loin que vous le pouvez, puis appuyez sur le bouton [ENT] pour procéder à l'étalonnage.

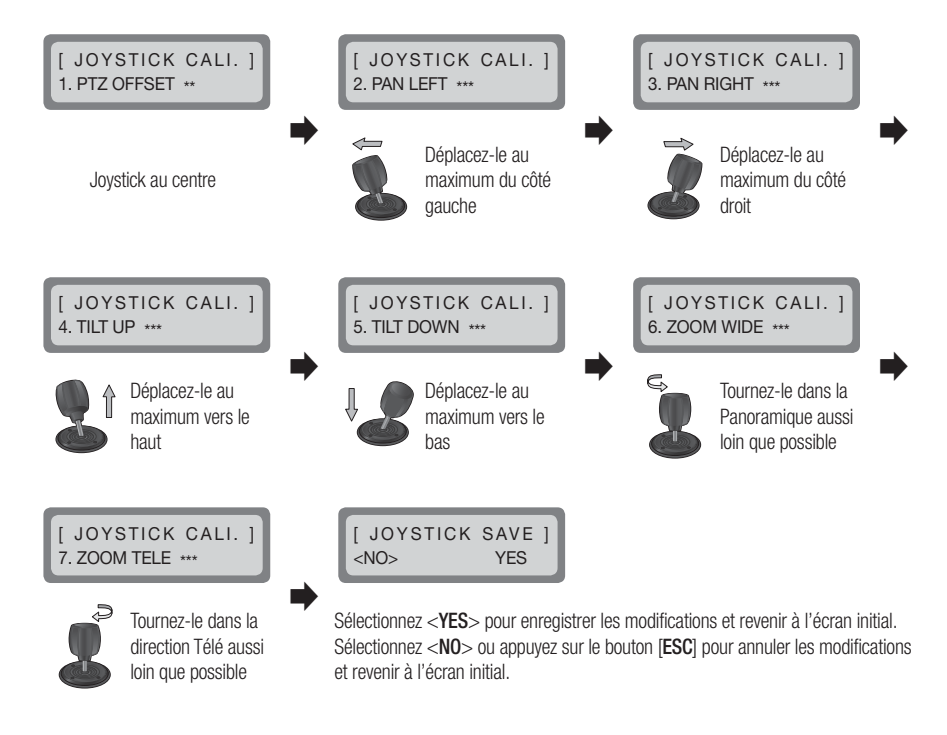

### annexes

### **SPÉCIFICATIONS**

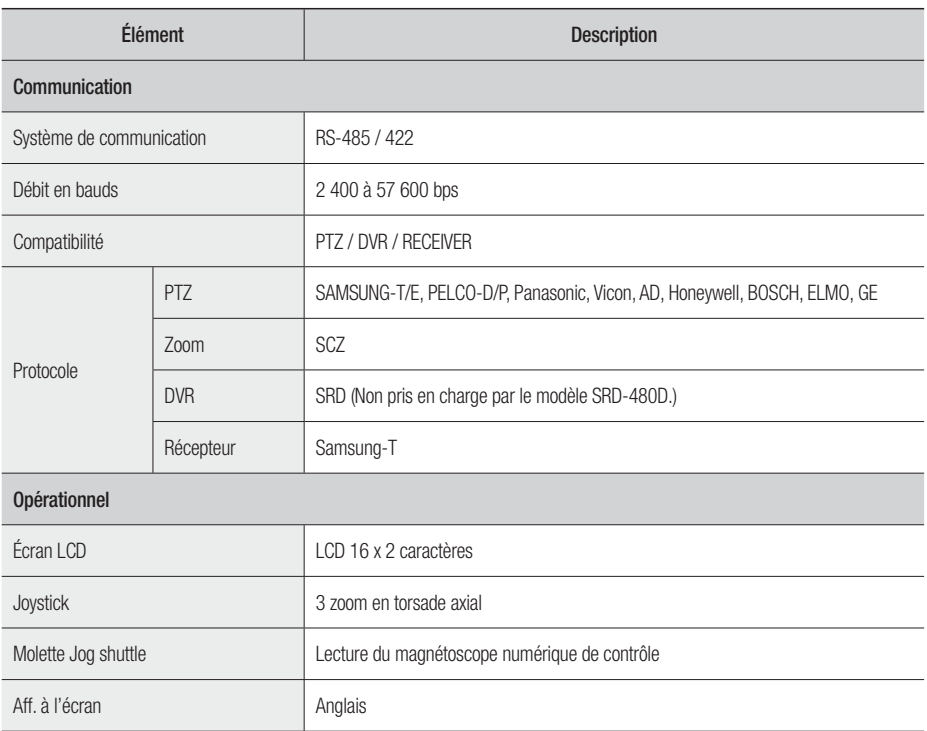

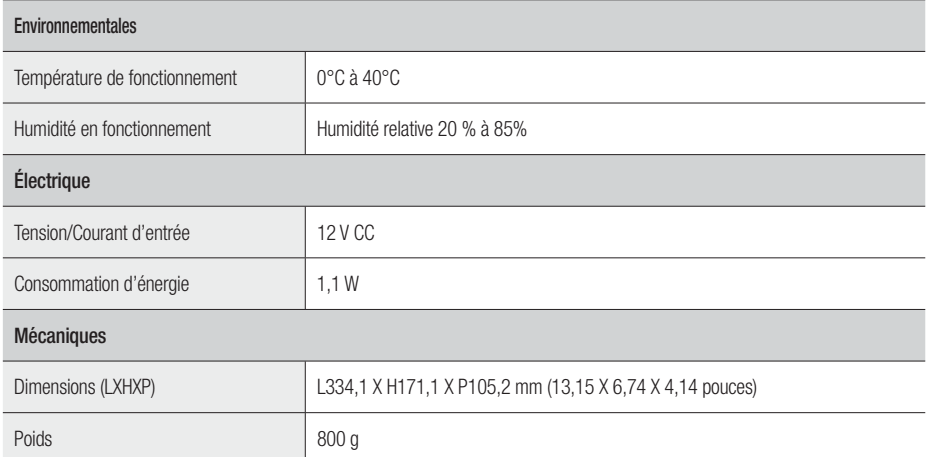

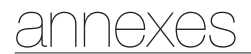

### VUE DU PRODUIT

Unité : mm (pouce)

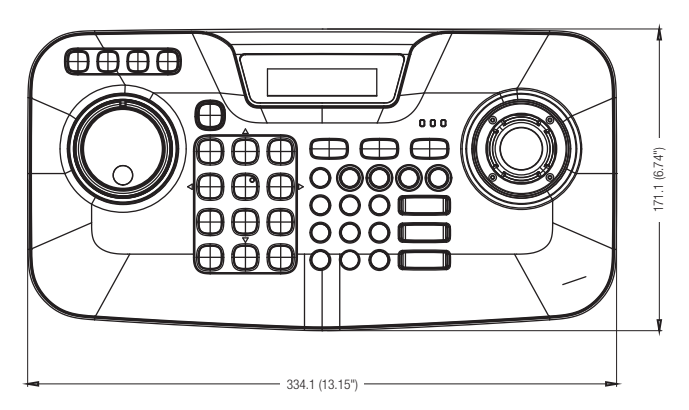

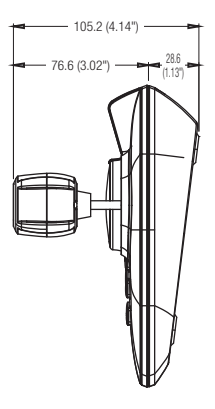

### DEPANNAGE (FAQ)

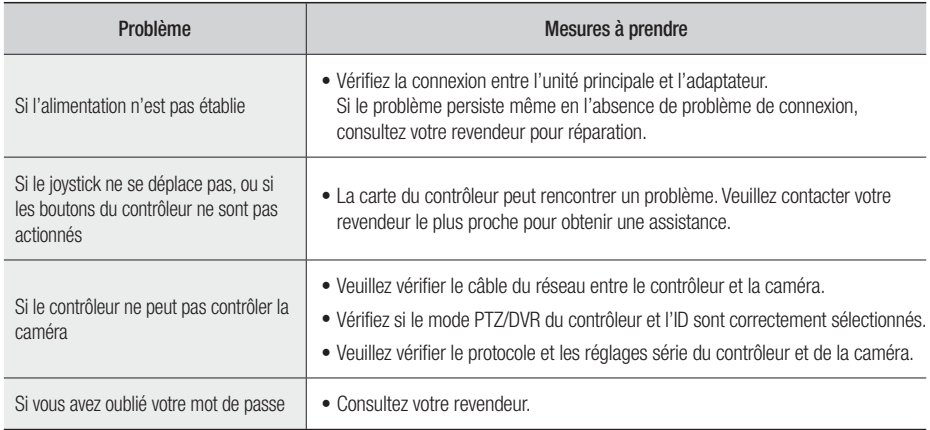

Cet équipement a été testé et se conforme aux limites relatives à un appareil numérique de classe A, conformément à la partie 15 des Réglementations FCC. Ces limites sont élaborées pour fournir un degré raisonnable de protection contre les interférences dangereuses si l'équipement fonctionne dans un environnement commercial.

# FCC CE

Cet équipement génère, utilise et peut produire une énergie à radio fréquence, s'il n'est pas installé et utilisé selon le manuel d'instruction, il peut causer des interférences nuisibles aux communications radiophoniques. Le fonctionnement de cet équipement au sein d'une zone résidentielle peut provoquer des interférences dangereuses, dans ce cas l'utilisateur est sommé de corriger l'interférence à ses propres frais.

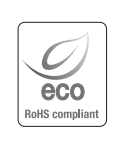

Samsung Techwin se soucie de l'environnement à toutes les phases de fabrication du produit et s'engage à tout mettre en oeuvre pour offrir à ses clients des produits plus respectueux de l'environnement.

La marque Eco représente l'engagement de Samsung Techwin à créer des produits respectueux de l'environnement et indique que le produit est conforme à la Directive RoHS de l'Union européenne.

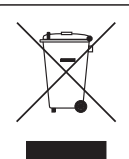

Les bons gestes de mise au rebut de ce produit (Déchets d'équipements électriques et électroniques)

(Applicable dans les pays de l'Union Européenne et dans d'autres pays européens pratiquant le tri sélectif)

Ce symbole sur le produit, ses accessoires ou sa documentation indique que ni le produit, ni ses accessoires électroniques usagés (chargeur, casque audio, câble USB, etc.) ne peuvent être jetés avec les autres déchets ménagers. La mise au rebut incontrôlée des déchets présentant des risques environnementaux et de santé publique, veuillez séparer vos produits et accessoires usagés des autres déchets. Vous favoriserez ainsi le recyclage de la matière qui les compose dans le cadre d'un développement durable.

Les particuliers sont invités à contacter le magasin leur ayant vendu le produit ou à se renseigner auprès des autorités locales pour connaître les procédures et les points de collecte de ces produits en vue de leur recyclage.

Les entreprises et professionnels sont invités à contacter leurs fournisseurs et à consulter les conditions de leur contrat de vente. Ce produit et ses accessoires ne peuvent être jetés avec les autres déchets professionnels et commerciaux.

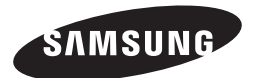

### **RÉSEAU DE VENTES**

#### SAMSUNG TECHWIN CO., LTD.

Samsungtechwin R&D Center, 701, Sampyeong-dong, Bundang-gu, Seongnam-si, Gyeonggi-do, Korea, 463-400 TEL : +82-70-7147-8740~60 FAX : +82-31-8018-3745

#### SAMSUNG TECHWIN AMERICA Inc.

100 Challenger Rd. Suite 700 Ridgefield Park, NJ 07660 Toll Free : +1-877-213-1222 Direct : +1-201-325-6920 Fax : +1-201-373-0124 www.samsungcctvusa.com

#### SAMSUNG TECHWIN EUROPE LTD.

Samsung House, 1000 Hillswood Drive, Hillswood Business Park Chertsey, Surrey, UNITED KINGDOM KT16 OPS TEL : +44-1932-45-5300 FAX : +44-1932-45-5325

www.samsungtechwin.com www.samsungsecurity.com